**Jugend, Familie und Sport**

**Abteilung Sport / Sportamt**

## **Anleitung zur Anmeldung Ihres Sportvereins auf der Sportverein-Datenbank**

- 1. Wahl des Browsers. Laut unseren Erfahrungen funktioniert der Mozilla Firefox für die Anmeldung optimal. Beim Internet Explorer können Fehler auftreten, die wir bisher nicht beheben konnten.
- 2. Benutzen Sie folgenden [Link](https://ed-sport.edubs.ch/directories/sportvereine?keywords=&page=0) um zur Sportkalender-Datenbank zu gelangen.
- 3. Klicken Sie auf "Eintrag vorschlagen" rechts unten auf der Seite. Siehe Bild:

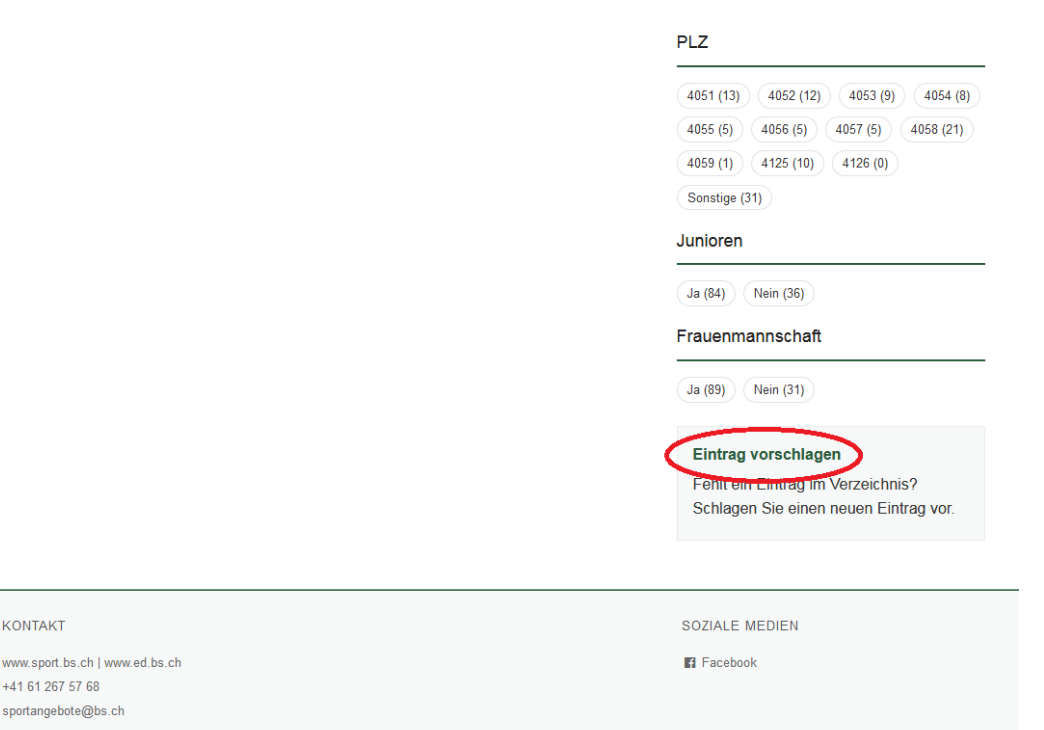

- 4. Alle Angaben möglichst genau ausfüllen. Dabei folgende Punkte beachten:
	- a. "Name des Sportvereins" max. 65 Zeichen
	- b. "Verein in Kürze" max. 200 Zeichen
		- i. Informationen, die unter diesem Punkt aufgrund der Zeichenbeschränkung nicht mehr rein passen, können unter "Weitere Informationen und Bemerkungen" eingetragen werden.
	- c. "Webseite" muss mit https:// beginnen, z.B. https://www.google.ch
- 5. Auf "Absenden" klicken.

KONTAK

sportanoe

- 6. Nochmals alle Angaben prüfen und "Abschliessen" klicken.
- 7. Ihre Angaben werden nun vom Sportamt überprüft. Falls nötig, werden kleine Korrekturen/Anpassungen vorgenommen und daraufhin wird der Verein publiziert.